# **КАССОВЫЕ И БАНКОВСКИЕ ОПЕРАЦИИ**

### **Учетная процедура**

Для прихода, хранения и расхода наличных денежных средств предприятие имеет кассу. Размер сумм наличных денег, хранимых в кассе, регламентируется банками по согласованию с руководителем предприятия. Он ограничен лимитом, сверх которого деньги могут храниться в кассе только в дни выдачи заработной платы, пенсий, пособий, стипендий и т.п.

Рассмотрим основные кассовые операции и их документальное оформление

**Приход наличных средств** в кассу оформляется приходным кассовым ордером (форма № КО-1), который подписывается главным бухгалтером или другим уполномоченным лицом. Лицу, внесшему наличные средства, выдается квитанция к приходному ордеру, подписанная главным бухгалтером и кассиром. Кроме того, квитанция должна быть заверена печатью (штампом) кассира или оттиском кассового аппарата.

**Выдача наличных денег** производится по расходным кассовым ордерам (форма № КО-2) или другим надлежащим образом оформленным документам: платежным ведомостям, расчетным листкам, счетам и др., на которые ставится штамп, содержащий реквизиты расходного кассового ордера. Документы на выдачу денег подписывают руководитель и главный бухгалтер или уполномоченное ими лицо. Наличные деньги выдаются лицу, определенному в расходных документах, при предъявлении им документов, удостоверяющих личность (паспорт, удостоверение личности и т.п.). В расходном кассовом ордере указываются реквизиты предъявленного документа, и проставляется подпись лица, получившего сумму.

Наличные деньги принимаются и выдаются только в день составления этих документов.

По завершении операций кассир обязан подписать расходные и приходные кассовые ордера, а приложенные к ним документы погасить надписями или штампом «ПОЛУЧЕНО» - на приходных документах, «ОПЛАЧЕНО» - на расходных документах с обязательным указанием даты. Таким же образом погашаются и кассовые ордера.

Каждому приходному и расходному кассовому документу присваивается порядковый номер, а сами документы регистрируются в журнале регистрации.

Помимо выписки кассовых ордеров, в обязанность кассира входит ведение кассовой книги. Предприятие может иметь только одну кассовую книгу. Листы в книге нумеруются, прошнуровываются и опечатываются печатью (как правило, круглой). На последней странице книги делается запись «В настоящей книге всего пронумеровано... страниц», которая заверяется подписями руководителя и главного бухгалтера предприятия.

Записи в кассовую книгу производятся сразу после получения или выдачи денег. В конце дня кассир обязан подсчитать итоги операций за день, вывести остаток денег в кассе и передать в бухгалтерию отчет с приходными и расходными кассовыми документами. Записи в кассовой книге выполняются в двух экземплярах (обычно через копировальную бумагу). Вторые экземпляры должны быть отрывными, они являются отчетом кассира.

Для учета наличия и движения наличных денежных средств используется активный счет 50 «Касса». Суммы прихода денежных средств в кассу отражаются по дебетовой стороне счета, расхода - по кредитовой.

Для зарубежных служебных командировок организация имеет право получать в банках деньги в иностранной валюте. В этом случае учет наличных денежных средств на счете 50 ведется в разрезе двух субсчетов - «Касса в рублях» и «Касса в валюте». Остатки наличных денежных средств в иностранной валюте при изменении курса валют по отношению к рублю подлежат переоценке.

#### **Настройка плана счетов**

Для учета наличия и движения наличных денежных средств используется активный счет 50 «Касса». Обратимся к рабочему плану счетов программы, чтобы удостовериться в том, насколько его настройка отвечает требованиям ведения кассовых операций.

Для быстрого перехода к интересующему счету достаточно набрать на клавиатуре искомый номер. В результате программа автоматически переместит курсор на ту строку плана счетов, в которой содержится счет с заданным номером. Ниже приводится фрагмент плана счетов с настройкой счета 50.

В плане счетов можем видеть, что интересующий нас счет объявлен активным, что соответствует его экономическому содержанию. На счете выделено пять субсчетов:

Субсчет «1» для учета денежных средств в российских рублях кассе организации;

Субсчет «2» для учета наличия и движения денежных средств рублях в кассах товарных контор, билетных, багажных кассах и т.п.;

Субсчет «3» для учета находящихся в кассе организации почтовых марок, марок государственной пошлины, оплаченных авиабилетов и прочих денежных документов;

Субсчет «11» для учета денежных средств в иностранных валютах в кассе организации;

Субсчет «33» для учета находящихся в кассе организации денежных документов, стоимость которых выражена в иностранной валюте.

На субсчетах «11» и «33» в графе «Вал.» установлен признак «+». Если не производить перенастройку существующего рабочего плана счетов, то данную особенность понадобится принимать во внимание при отражении кассовых операций в компьютерной бухгалтерии. Во всех операциях, затрагивающих счет 50, обязательно потребуется указывать номер субсчета.

#### **Организация аналитического учета**

В целом по счету аналитический учет не ведется.

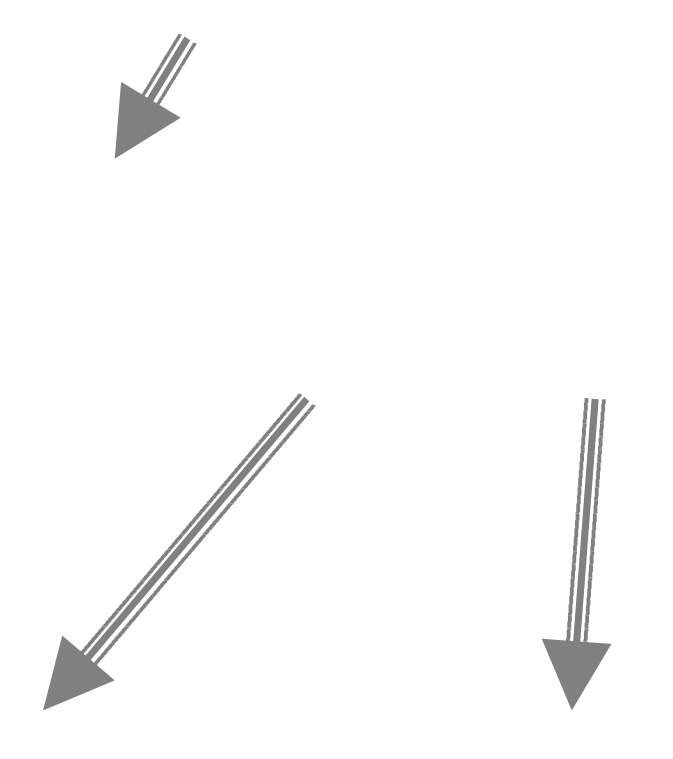

Рис. 5-1. Организация аналитического учета на счете 50 «Касса»

На субсчетах 50.1 и 50.11 аналитический учет ведется по субконто

«Движение денежных средств». Схема организации аналитического учета на этих субсчетах показана на рис. 5-1.

Субконто вида «Движение денежных средств» соответствует одноименный справочник(меню: Справочники — Прочие — Движение денежных средств»). Каждый элемент справочника представляет собой описание одного вида движения денежных средств при помощи трех реквизитов «Наименование», «Вид движения» и «Разрез деятельности».

Данный справочник используется для ведения учета денежных средств в разрезе определенного списка видов движения, что необходимо для того, чтобы программа могла автоматически сформировать форму №4 регламентированной отчетности: «Отчет о движении денежных средств».

Данный отчет о движении денежных средств содержит сведения о потоках денежных средств (поступление, направление денежных средств) с учетом остатков денежных средств на начало и конец отчетного периода, в разрезе текущей деятельности, инвестиционной деятельности и в финансовой деятельности.

Сведения о движении денежных средств отражаются нарастающим итогом с начала года и представляются в валюте Российской Федерации.

В графу «Наименование» бухгалтер может вводить неограниченное число различных наименований, которые в процессе работы будут выбираться для включения в кассовые и платежные документы.

В реквизитах «Вид движения» и «Разрез деятельности» выбираются соответствующие определяемому виду движения характеристики согласно требованиям регламентированной отчетности. Набор этих характеристик предопределен и представлен в компьютерной системе в виде перечислений «Виды движения денежных средств» и «Разрезы деятельности».

Вид субконто «Движение денежных средств» используется на субсчетах счета 50 «Касса», как «оборотный». Благодаря этому, система накапливает лишь обороты по данному субконто и не формирует итоги. Соответственно это позволит, используя стандартную отчетность, получать развернутые аналитические отчеты по видам движения денежных средств в кассе только по оборотам.

## **Ввод операций и проводок при помощи документов**

Наиболее естественной формой работы бухгалтера является работа с первичными документами. Каждая бухгалтерская операция обусловливается или подтверждается некоторым первичным документом. Поэтому при ручной организации учета бухгалтер, как правило, выполняет два действия: выписывает или регистрирует документ, а затем отражает его основные показатели в учетных регистрах. Компьютерная программа позволяет совместить процесс ввода, регистрации первичного документа и формирования связанных с ним бухгалтерских проводок. Для этой цели в программе «1С:Бухгалтерия» предусмотрен режим ввода документов. Набор документов, их реквизитный состав, формы журналов для регистрации документов определяются в процессе конфигурирования программы.

Прежде чем перейти к рассмотрению порядка ввода документов, определим наиболее часто встречающиеся понятия и термины.

**Вид (тип) документа.** Все документы делятся на виды, каждый из которых предназначен для ввода и хранения специфической информации о хозяйственной операции определенного типа, например выдачи денег из кассы, поступления товарно-материальных ценностей на склад и т.п. Конфигурация предусматривает наличие заранее определенного набора форм документов. Расширить существующий набор видов документов можно лишь на этапе конфигурирования программы.

Документ может использоваться для нескольких целей:

•для ввода и сохранения информации первичного документа в компьютерной базе данных;

•для формирования бухгалтерских записей (проводок) и их сохранения в базе учетных данных;

•для формирования печатного образа документа, который может быть просмотрен, сохранен в компьютере или распечатан.

Не исключается использование документа для одной или двух из названных целей. Например, документ может быть предназначен для ввода информации и формирования проводок, но не иметь печатной формы, или наоборот, имея печатную форму, не предусматривать формирование проводок.

Полный список всех типов документов, входящих в конфигурацию, можно увидеть непосредственно в режиме ведения бухгалтерского учета. Для этого, находясь в журнале операций или в журнале документов «Общий», надо обратиться к функции «Ввести документ» (в журнале операций комбинация клавиш Shift+F9, в журнале документов - клавиша Insert). В результате раскроется окно для выбора вида документа. В этом окне будет представлен полный список всех документов включенных в данную конфигурацию.

**Форма диалога для ввода документа** представляет собой экранную форму, содержащую поля для ввода реквизитов документа. Внешний вид формы документа, его свойства и состав полей определяются типом документа и, в общем случае, могут быть самыми разнообразными.

Документ может иметь две основные части: шапку и табличную часть.

К шапке относятся те реквизиты документа, которые являются общими для документа и могут принимать в документе только одно единственное значение. Каждый документ в шапке имеет два обязательных реквизита номер и дату.

В табличной части документа реквизиты могут иметь более одного значения. В общем случае табличная часть представляет собой совокупность строк одинаковой структуры. Каждая строка содержит значения реквизитов табличной части, например, список наименований товаров с указанием их количества, стоимости и др.

В некоторых документах табличная часть может использоваться как

исходные данные для расчета общей суммы (например, общей стоимости выписанных по счету товаров).

Выяснить назначение каждого конкретного документа можно в документации в книге «Описание типовой конфигурации» или непосредственно в программе. Для этого надо обратиться к диалоговой форме ввода документа и в панели инструментов нажать экранную кнопку с пиктограммой ? («Описание»).

**Документ.** Обычно когда говорят о наличии или отсутствии документа в системе компьютерного учета, то имеют в виду конкретный экземпляр документа со своим номером, датой, набором реквизитов.

**Журнал документов**. Является формой, предназначенной для регистрации информации о введенных документах. Каждая строка журнала представляет собой запись, содержащую наиболее существенные реквизиты, идентифицирующие документ: наименование, номер, дату и пр.

Как правило, за журналом закреплены определенные типы документов, которые могут быть в нем зарегистрированы. Например, для кассовых документов предусмотрен журнал с наименованием «Кассовая книга», этот журнал используется для регистрации документов двух типов - приходных и расходных кассовых ордеров.

Заметим, что один и тот же документ может одновременно регистрироваться не в одном, а в нескольких журналах. Однако в отличие от ручного учета ввод документа производится однократно, а компьютер самостоятельно осуществляет «разноску» записей о документе по разным журналам в соответствии с правилами, определенными при конфигурировании системы.

Запись о любом ранее введенном документе можно найти в журнале документов «Общий», хотя, помимо него, информация о документе может быть помещена и в другие специализированные журналы.

Далее подробнее остановимся на автоматизации ввода кассовых операций в типовой конфигурации программы «1С:Бухгалтерия». Для этого в программе предусмотрены документы «Приходный кассовый ордер» и «Расходный кассовый ордер».

## **Документ «Приходный кассовый ордер»**

Рассмотрим порядок отражения кассовых операций с использованием документов типовой конфигурации на конкретном примере.

Задача 5-1

5 мая 2004г. в кассу предприятия учредителями - физическими лицами в качестве взносов в уставный капитал были внесены суммы, приведенные в табл. 5-1.

| $\mathbf{A}$ |                 |           |                           |
|--------------|-----------------|-----------|---------------------------|
| Учредитель   | Сумма (руб).    | Дата      | Документ                  |
| Доскин       | 15000.00        | 5.05.2004 | Приходный кассов.ордер №1 |
| Чурбанов     | 12500.00        | 5.05.2004 | Приходный кассов.ордер №2 |
| Шурупов      | 10000.00        | 5.05.2004 | Приходный кассов.ордер №3 |
|              | Итого: 37500.00 | 5.05.2004 |                           |

Денежные взносы учредителей в уставной капитал

#### **Ввод документа**

Для решения поставленной задачи требуется отразить поступление (приход) денежных средств от учредителей в кассу. Для этого можно воспользоваться документом «Приходный кассовый ордер».

Обращение к форме диалога для ввода документа может быть выполнено различными способами.

Наиболее универсальный способ - открыть журнал операций и из него обратиться к режиму ввода нового документа при помощи пиктограммы, нажатием комбинации клавиш Shift+F9 или через меню «Действия - Ввести документ».

На экране развернется большой список, содержащий все виды документов. Из него нужно выбрать интересующий документ «Приходный кассовый ордер» и далее произвести ввод информации путем заполнения предложенной экранной формы документа.

Второй способ - воспользоваться меню «Документы-Приходный кассовый ордер».

Третий способ - обратиться к документу из специализированного журнала «Кассовая книга». Для этого сначала необходимо раскрыть окно с этим журналом (например, через меню «Журналы-Касса»). Ввод нового документа осуществляется при помощи соответствующей пиктограммы, нажатием клавиши **Insert** или через меню «Действия-Новый». В данном случае будет предложен ограниченный список, включающий только те документы, которые регистрируются в текущем журнале.

После выбора первого из перечисленных типов документов раскроется соответствующая ему диалоговая форма. Пример обращения к форме документа и последующего ее заполнения показан на рис. 5-2. Дадим некоторые пояснения к порядку заполнения формы.

Первое поле предназначено для ввода номера документа. Первому документу автоматически присваивается номер «000001». Это поле может быть откорректировано, однако в нашем случае в этом нет необходимости. Во втором поле проставляем дату документа, которая должна соответствовать дате поступления денежных средств в кассу.

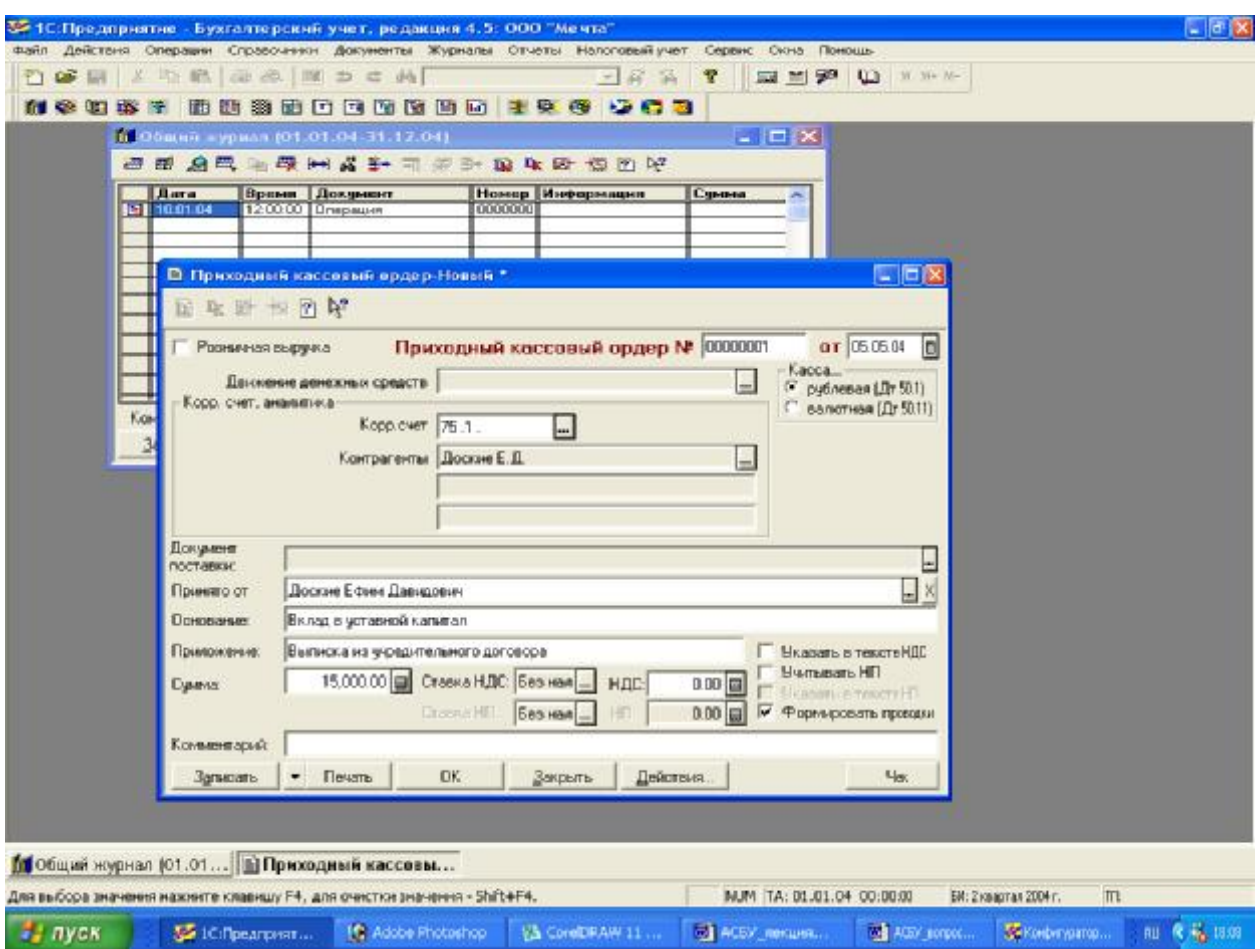

Рис.5-2. Ввод документа «Приходный кассовый ордер №1»

В поле **«Касса**» необходимо выбрать тип кассы: рублевая или валютная. Этот реквизит определяет дебетуемый счет (50.1 или 50.11). Если выбран тип кассы «валютная», то следует также выбрать валюту, в которой будет сформирован кассовый ордер.

Поле **«Корр. счет, субсчет»** предназначено для ввода счета, корреспондирующего по кредиту со счетом 50 «Касса». Оно содержит кнопку …. Это значит, что данное поле заполняется путем выбора значения из списка, выдаваемого после нажатия на указанную кнопку. В нашем случае деньги в кассу поступают в счет погашения задолженности учредителей, таким образом, в качестве корреспондирующего счета необходимо выбрать счет 75.1 «Расчеты с учредителями по вкладам в уставный (складочный) капитал».

В зависимости от выбранного корреспондирующего счета ниже появятся поля для ввода аналитических объектов, в разрезе которых ведется учет на выбранном счете. На счете 75.1 аналитический учет ведется в разрезе контрагентов, поэтому программа автоматически включает в документ поле для ввода реквизита **«Контрагенты**». Это поле заполняется путем выбора значения из соответствующего справочника, обращение к которому

осуществляется нажатием кнопки ….

Поскольку на счете не предусмотрено других аналитических разрезов, то ненужные поля становятся блеклыми и недоступными для ввода информации.

В графе «Движение денежных средств» необходимо выбрать вид движения денежных средств.

Графа «**Принято от**» заполняется либо вручную, либо путем выбора значения из справочника «Сотрудники».

В поле «**Сумма**» вводится сумма, полученная от учредителя.

Поскольку данная сумма не включает налог на добавленную стоимость (НДС), и налог с продаж (НП) то необходимо проследить, чтобы не были установлены флаги «**Указать в тексте НДС**» и «**Учитывать налог с продаж**». Кроме того, в поле «**Ставка НДС**» необходимо установить нулевое значение, в противном случае программа рассчитает сумму НДС в соответствии с установленной ставкой.

Важным элементом управления является флаг «**Формировать проводки**». Если данный флаг установлен, то по окончании ввода документа программа автоматически сформирует проводку по приходу в кассу денежных средств: дебет счета 50.1 и кредит счета 75.1.

В поле «**Основание**» указывается основание поступления денег в кассу: «Вклад в уставный капитал».

В поле «**Приложение**» перечисляются документы, прилагаемые к приходному кассовому ордеру: «Выписка из учредительного договора ООО «Мечта».

#### **Печать документа**

Выведя на экран печатную форму документа, бухгалтер должен проверить правильность составления документа. Если документ сформирован верно, все поля заполнены правильно, то можно распечатать данный документ на принтере нажатием соответствующей пиктограммы стандартной панели инструментов.

Экземпляр приходного кассового ордера, подписанный главным бухгалтером и кассиром, остается в архиве бухгалтерии, а квитанция выдается на руки лицу, внесшему наличные в кассу.

#### **Сохранение и проведение документа**

После окончания печати документа окно с печатной формой можно закрыть, а также завершить процесс ввода документа нажатием кнопки **Ok** в диалоговой форме ввода документа.

Прежде чем завершить данный режим работы, программа выдаст два запроса:

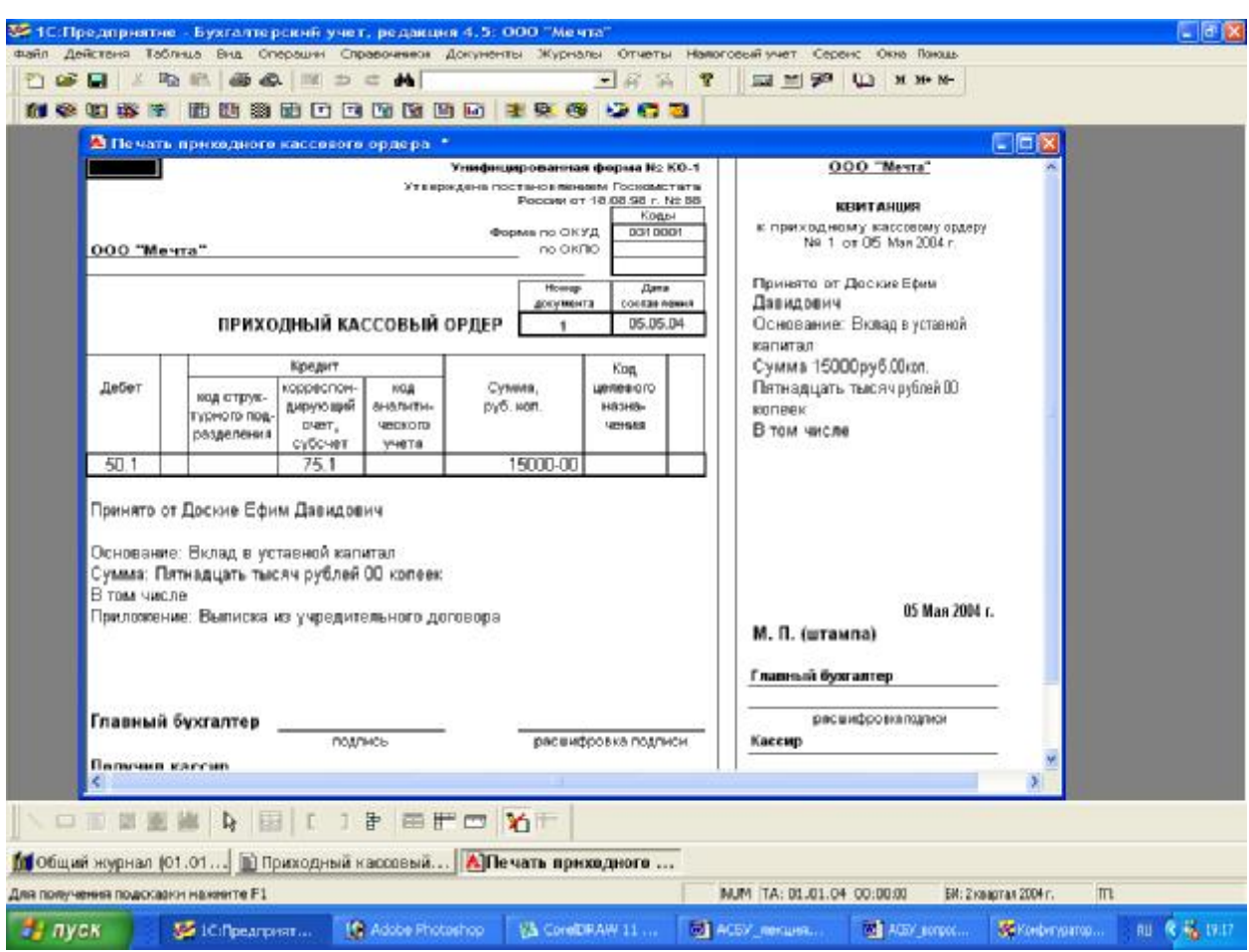

**«Сохранить документ?»** - положительный ответ приведет к сохранению документа в базе данных, кроме того, во все журналы, предусмотренные для документа данного типа, будут внесены записи о наличии документа.

**«Провести документ?»** - положительный ответ на этот вопрос приведет к проведению документа, то есть будут сформированы проводки, предусмотренные данным документом, и помещены в базу учетных данных. При этом документ получает статус «Проведенный».

После завершения операции ввода нового документа увидим, что в окне журнала «Касса» появилась первая запись о введенном документе «Приходный ордер №1».

Данный документ является проведенным, о чем свидетельствует пиктограмма **√**, размещенная слева от записи. Следовательно, этому документу соответствует операция, содержащая проводки.

#### **Проводки документа**

Находясь в журнале документов, можно быстро перейти от документа к порожденным им операции и проводкам. Для этого, как показано на рис. 5-3, следует установить курсор на интересующем документе и посредством меню «Действия - Проводки операции» или соответствующей пиктограммы обратиться к проводкам документа.

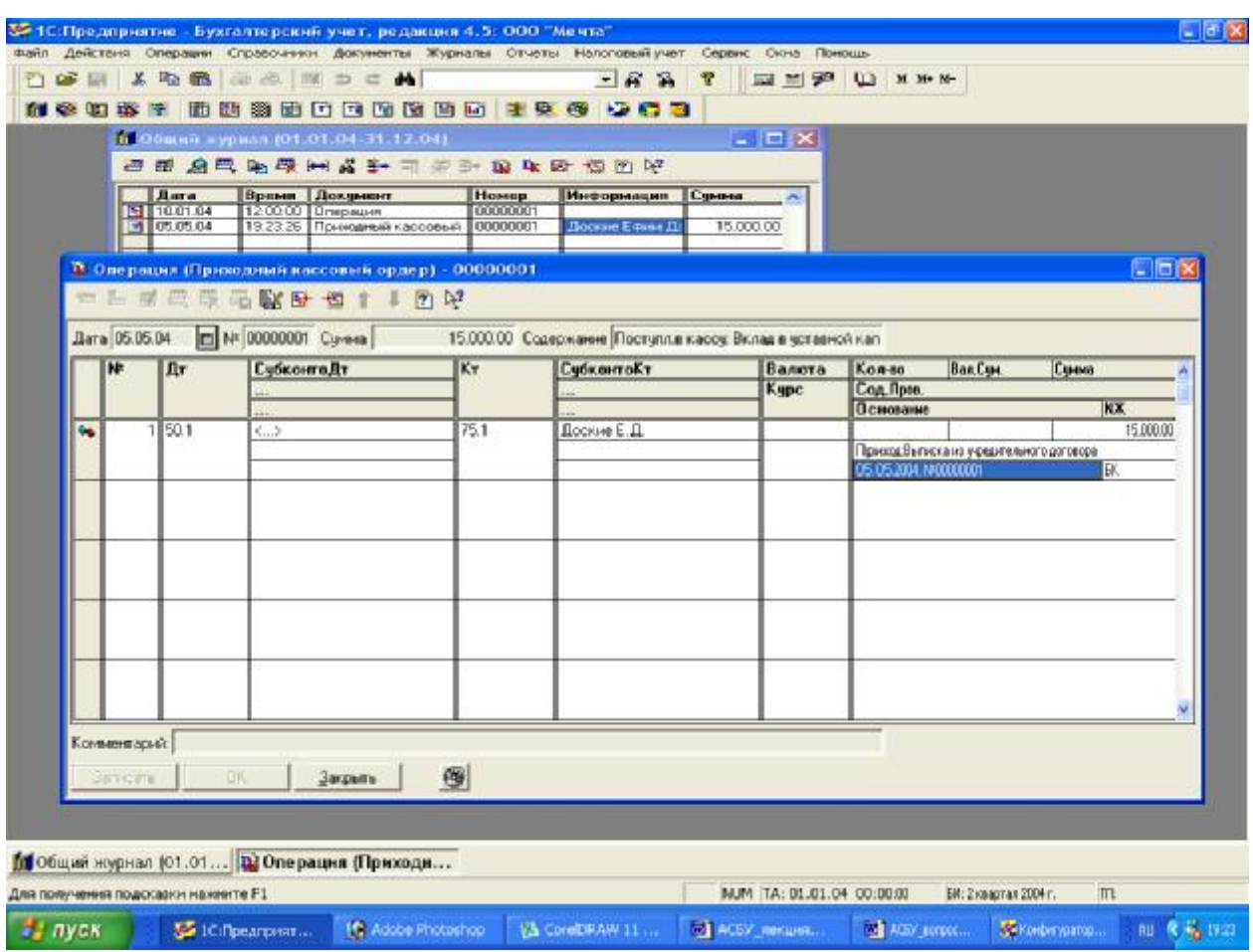

Рис.5-3. Обращение к проводкам документа из журнала «Касса»

В раскрывшемся окне журнала операций увидим, что данному Документу соответствует операция, которая включает одну проводку.

В меню «Действия» включены еще несколько функций, обеспечивающих обращение к проводкам документа:

**Открыть операцию** - открывает операцию, порожденную документом, для просмотра и редактирования проводок. Отметим, что функция редактирования проводок может быть открыта или закрыта для каждого конкретного документа. Управление данной функцией осуществляется на уровне конфигурирования.

**Перейти в журнал операций** - осуществляет переход в журнал операций, причем курсор автоматически устанавливается на операцию, порожденную документом.

**Перейти в журнал проводок** - осуществляет переход в журнал проводок, причем курсор автоматически устанавливается на первой проводке, порожденной данным документом.

Также возможна обратная последовательность действий. Находясь в журнале проводок или операций, можно быстро перейти к документу, породившему эти записи.

#### **Ввод документов методом копирования**

Пока введен лишь первый документ из трех однотипных документов по приходу денежных средств от учредителей.

Ввод нового документа может быть осуществлен путем копирования существующего документа, что позволит сократить объем вводимой информации. Для этого необходимо обратиться к журналу документов и выполнить следующие действия:

• найти строку с документом, подлежащим копированию, и поместить на нее курсор;

• нажать клавишу F9 или выбрать пункт меню "Действия - Копировать";

• отредактировать реквизиты документа;

• напечатать документ нажатием экранной кнопки Печать;

• сохранить документ и проводки нажатием экранной кнопки Ok и положительно ответить на запрос программы о сохранении документа и формировании проводок.

Описанные действия понадобится выполнить два раза - для ввода приходного ордера №2 на сумму 12 500 руб. от Чурбанова В.А. и приходного ордера №3 на сумму 10 000 руб. от Шурупова Е.Л.

#### **Результаты ввода приходных кассовых документов**

Действия, выполненные бухгалтером, приведут к следующим результатам.

1.Сформированы приходные кассовые ордера №№ 1-3 и квитанции к ним, которые распечатаны и сохранены в компьютерной базе данных.

2.В журнале документов «Касса» и «Общий» зарегистрированы записи о документах, датированные 05.05.2004, в которых указаны наиболее важные реквизиты документов.

3. В журнале операций зарегистрирована запись о документе, датированная 05.05.2004, в которых указаны наиболее важные реквизиты:

4. На основании документа(операции) сформированы проводки, которые зарегистрированы в журнале проводок.

5. В компьютере сохранены формы ввода первичных документов. Они доступны для просмотра и корректировки. Их вызов может быть осуществлен из журналов операций, проводок и журнала «Касса» двойным щелчком мыши по соответствующей записи.

#### **Формирование и печать кассовой книги**

Помимо рассмотренной регистрации кассовых документов в журнале «Касса» в типовой конфигурации программы «1С:Бухгалтерия» предусмотрен режим печати ежедневного отчета кассира, представляющего собой один лист кассовой книги. Допускается использовать распечатанные на компьютере листы для последующего формирования кассовой книги.

Данный отчет составляется программой на основании проводок по счету 50 «Касса». Рассмотрим порядок формирования ежедневного отчета кассира на следующем примере.

#### Задача 5-2

05.05.2004 на конец рабочего дня необходимо сформировать два экземпляра листа кассовой книги (отчета кассира), отражающего кассовые операции за день. Первый экземпляр предназначен для передачи главному бухгалтеру, второй экземпляр, подписанный главным бухгалтером, остается у кассира.

Для формирования требуемого отчета необходимо обратиться к нему через меню «Отчеты - Кассовая книга», или, находясь в журнале «Касса», нажать экранную кнопку **Кассовая книга**. На экран выдается запрос настройки параметров данного отчета. Форма запроса показана на рис. 5-4.

В окне настройки параметров обязательно указывается **период**, за который необходимо сформировать отчет.

Рис. 9-4. Окно настройки параметров отчета «Кассовая книга»

В соответствии с установленным порядком, на каждый кассовый день оформляется отдельный вкладной лист кассовой книги (отчета кассира).

Флажок «Пересчитать номера листов с начала года» задает режим нумерации листов. Если он установлен, то программа пересчитывает листы с начала года, а если не установлен, то нумерация листов за указанный период начинается с ближайшего номера листа к дате начала периода, для чего используется константа «Номер листа кассовой книги».

Переключатель «Последний лист» устанавливает режим обработки последнего листа кассовой книги, формируемой за указанный период.

Если переключатель находится в положении «Обычный», то последний лист не отличается от предыдущих.

Если переключатель установлен в положение «Последний день месяца», то на последнем листе будет указано количество листов книги за последний месяц, который входит в заданный в отчете период.

Если же последний день кассовой книги обрабатывается как последний день в году, то, помимо количества листов за последний месяц, на этом листе указывается общее количество листов кассовой книги за год.

Важной особенностью кассовой книги является то, что она строится единой для рублевых и валютных кассовых ордеров, при этом в кассовую книгу также попадают записи о переоценке наличных валютных средств.

Если в организации ведется касса в валюте, то в листах кассовой книги остатки на начало и конец периода будут показаны развернуто по каждой валюте.

После указания необходимых параметров для формирования отчета можно нажать кнопку **Ok** или кнопку **Сформировать**. Сформированный отчет открывается в виде табличного документа, который может затем быть выведен на печать.

Сформированный отчет содержит остатки на начало дня по счету 50, все проводки по этому счету за день, а также итоговые обороты и остаток на конец дня.

Для каждой кассовой операции, включенной в отчет, приводится дата, описание операции, корреспондирующий счет, сумма и наименования субконто, если по корреспондирующему счету ведется аналитический учет. Записи в отчете представлены в хронологическом порядке.